# VISTA Client

Installation Guide Version 1.0

**UTAH DEPARTMENT OF TECHNOLOGY SERVICES**

December 19, 2014

#### **Table of Contents**

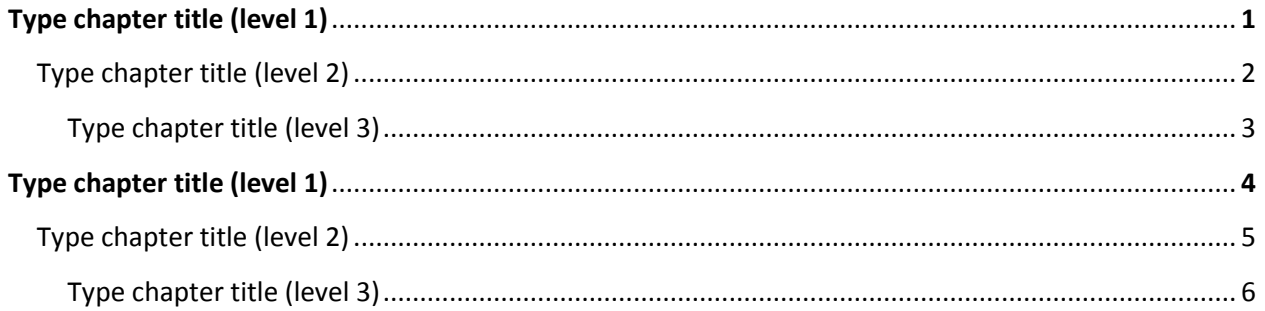

The following steps will guide you through the installation of the new VISTA Client application. Before you begin, please ensure that your computer meets the required prerequisites.

#### Pre-requisites

- 1. Microsoft .NET Framework 3.5 SP1
- 2. Active Internet Connection

### VISTA Client Download

1. Once the VISTA Client page opens, click the "Run" button to begin the installation process.

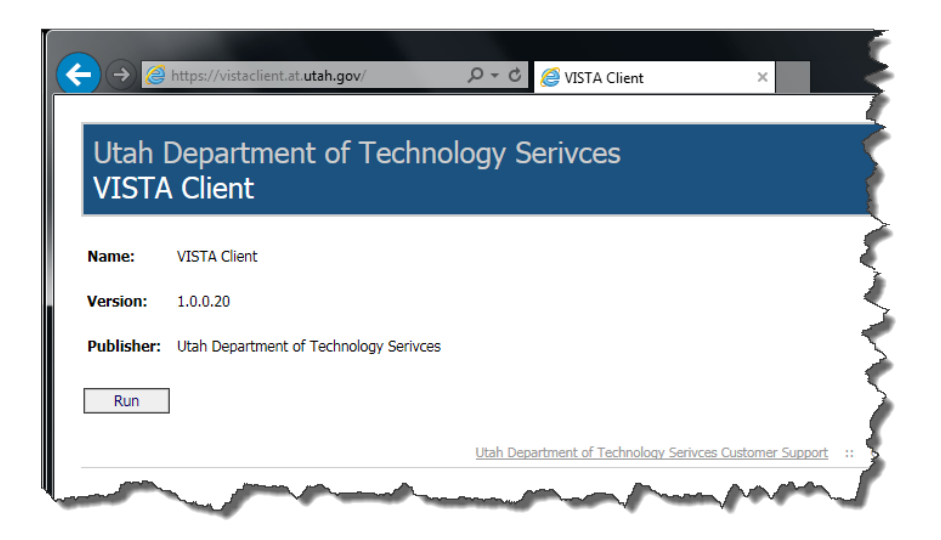

2. After the Launching Application screen disappears, the

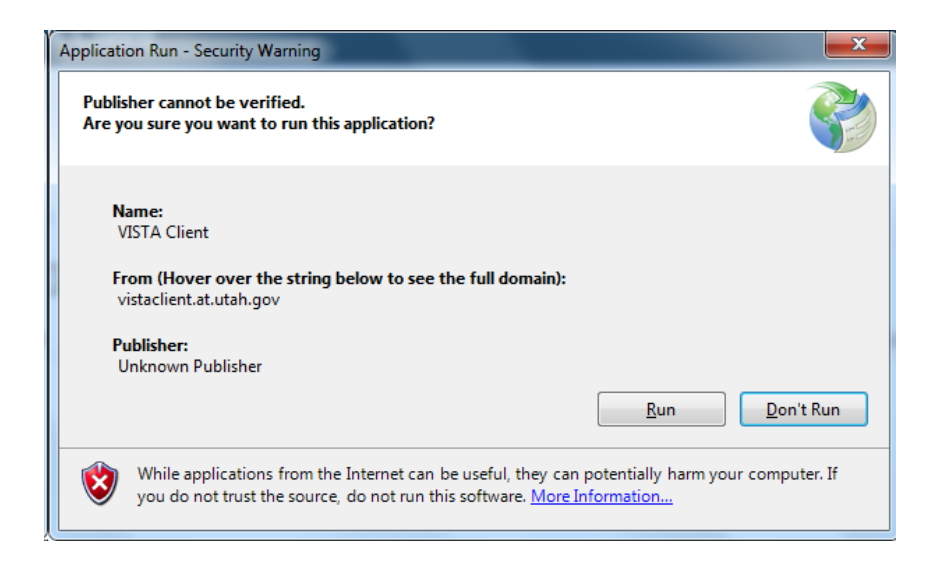

3. Please click the **Run** button to start the download and installation.

4. The launcher will automatically download and extract the installation package. This process may take a while depending on the speed of your internet connection.

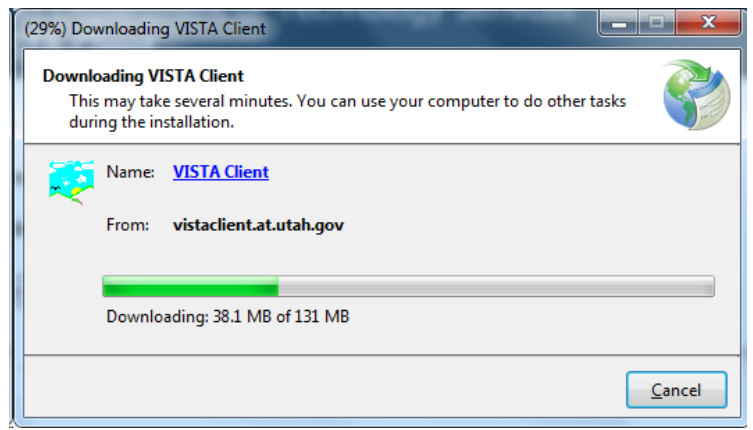

### Installation Process

1. After the download completes, it will launch the VISTA Client installation.

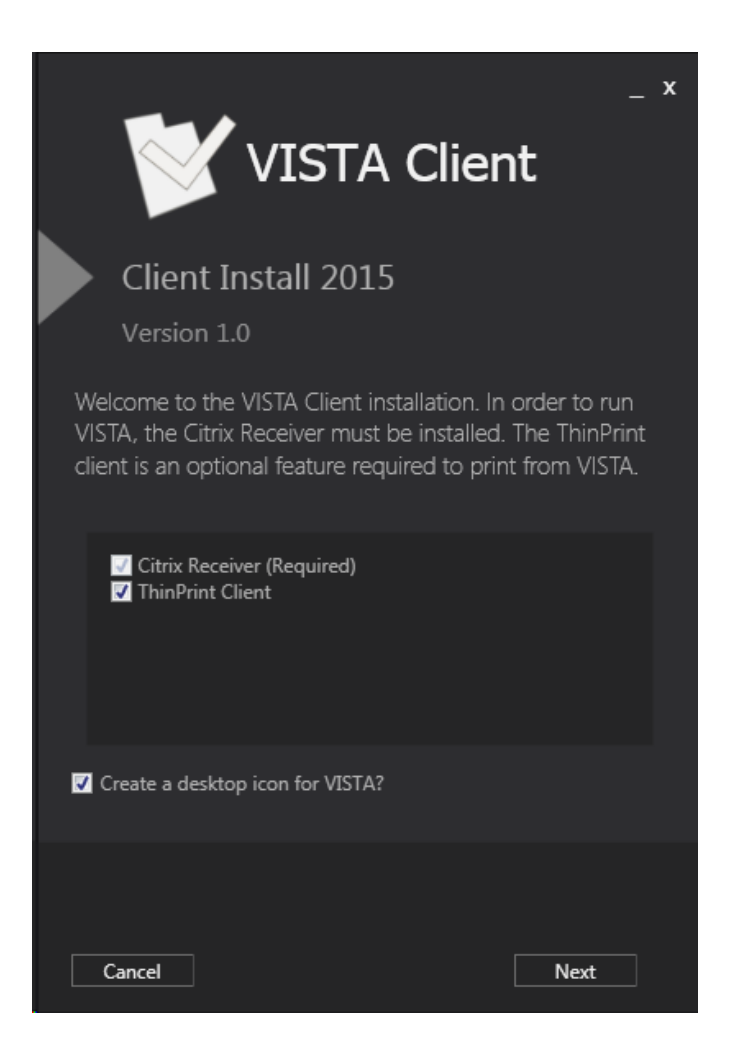

- 2. Choose the applications you want to install on the VISTA Client screen:
	- a. **Citrix Receiver** *This is the application required for VISTA to run.*
	- b. **ThinPrint Client** *Allows you to print from VISTA to your local computer.*

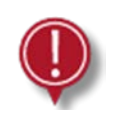

*The Citrix Receiver is required in order for VISTA to run*

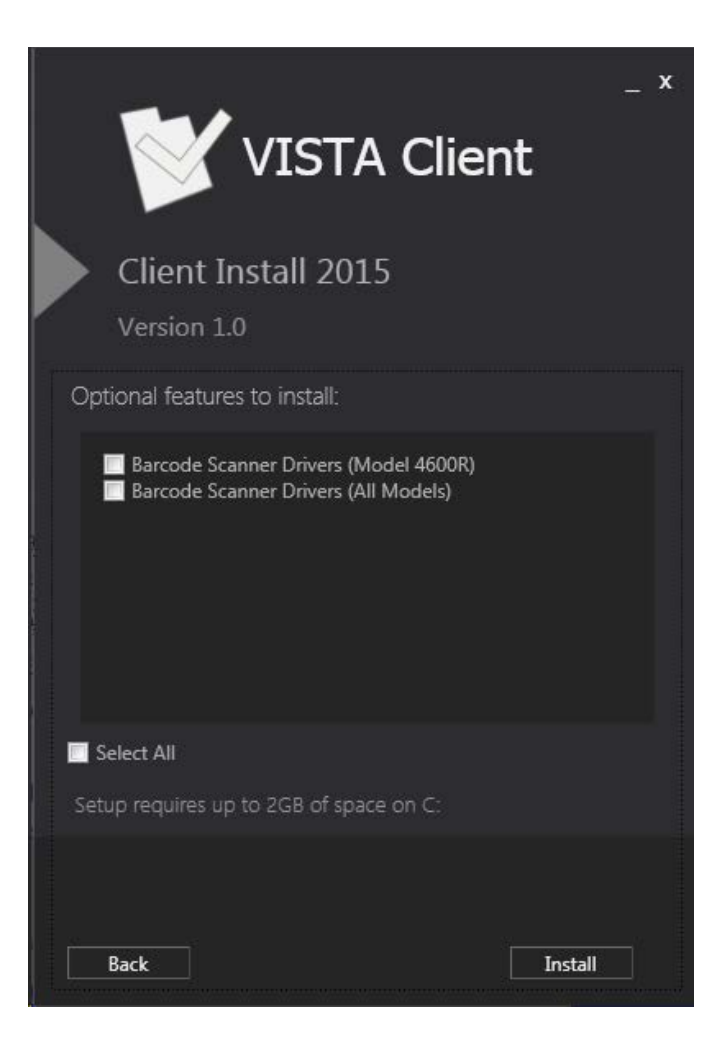

- 3. There are some optional features that you can install through this process as well.
	- a. **Barcode Scanner Drivers (Model 4600R)** *Installs the barcode (hand-held) scanner drivers for the 4600R models.*
	- *b.* **Barcode Scanner Drivers (All Models)** *This installation installs the drivers for all other barcode scanners.*
- 4. **Check** the optional features you would like to install.
- 5. Click **Install** to start the installation process.

VISTA Client | 2015 CISTA Client | 2015

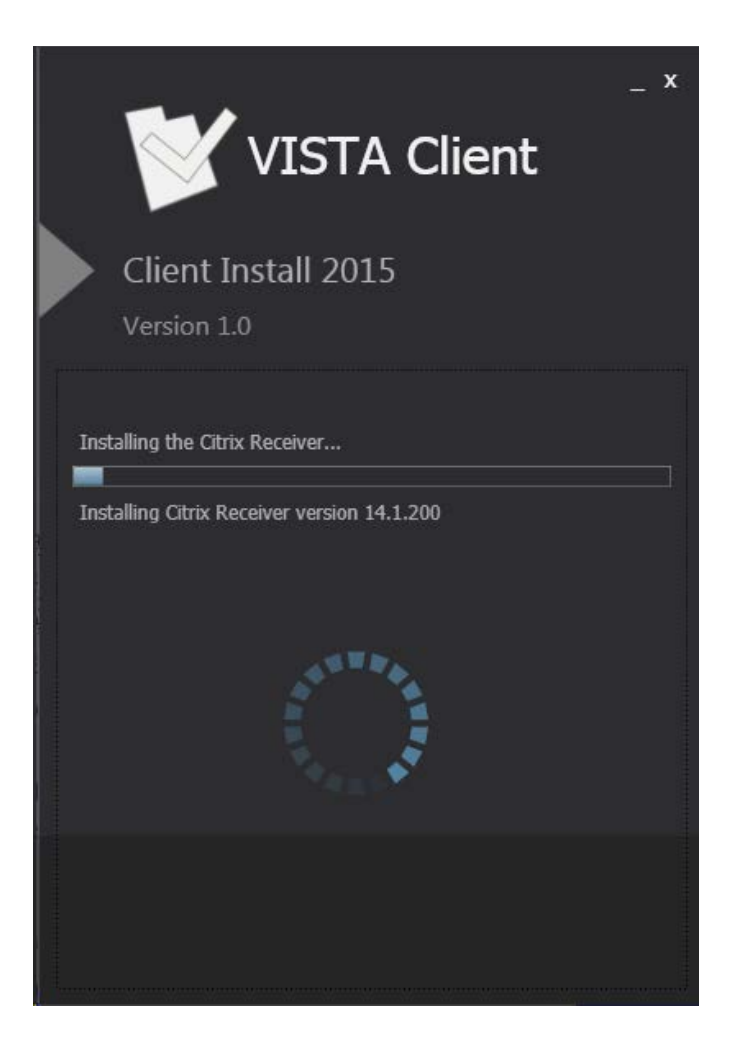

6. The installation process will automatically remove previous versions of the Citrix Receiver and ThinPrint client so they don't conflict with the newest versions being installed.

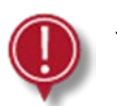

This process may take a while for all the files to download, extract, and install. Please be patient as the installation process continues.

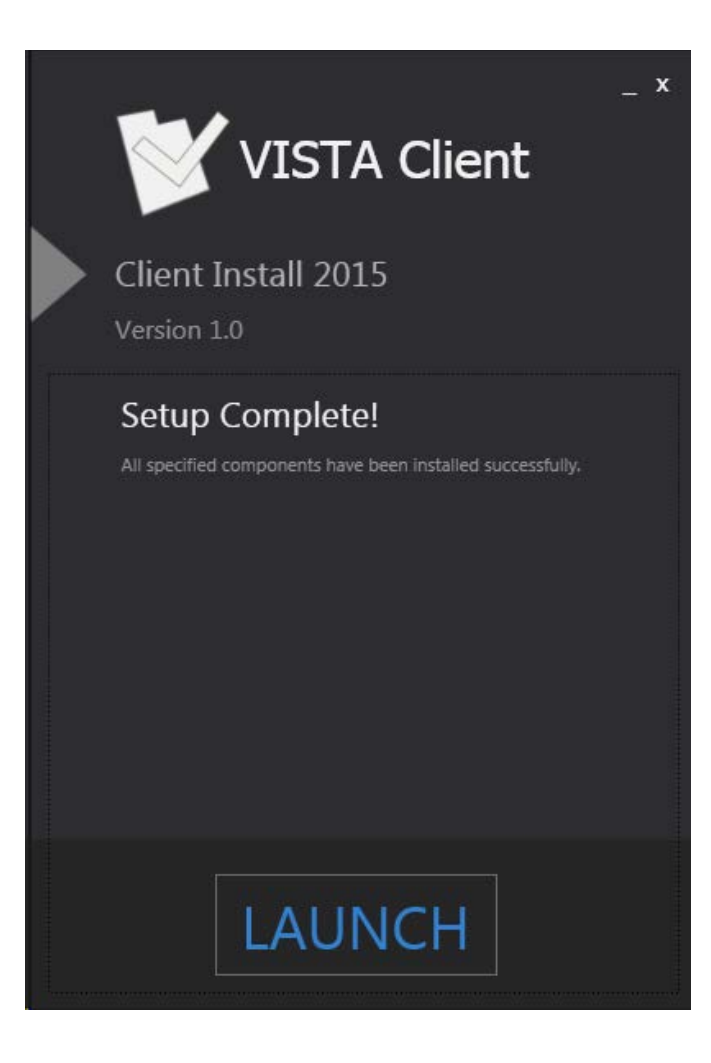

- 7. If the installation process is successful, you will be directed to the LAUNCH page.
- 8. A new VISTA icon is also created on your desktop.

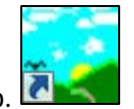

9. Installation is complete.

VISTA Client | 2015 **CO** VISTA Client | 2015

## Running VISTA

Before you can run VISTA, you'll have to log into the Citrix Access Gateway with your county username and password.

There are two ways to log in:

- 1. Double-click the new VISTA icon on your desktop
- 2. Open your Internet Browser and go to [http://vapps.dts.utah.gov](http://vapps.dts.utah.gov/)

This will launch the new Citrix Access Gateway that is used to launch VISTA on your computer.

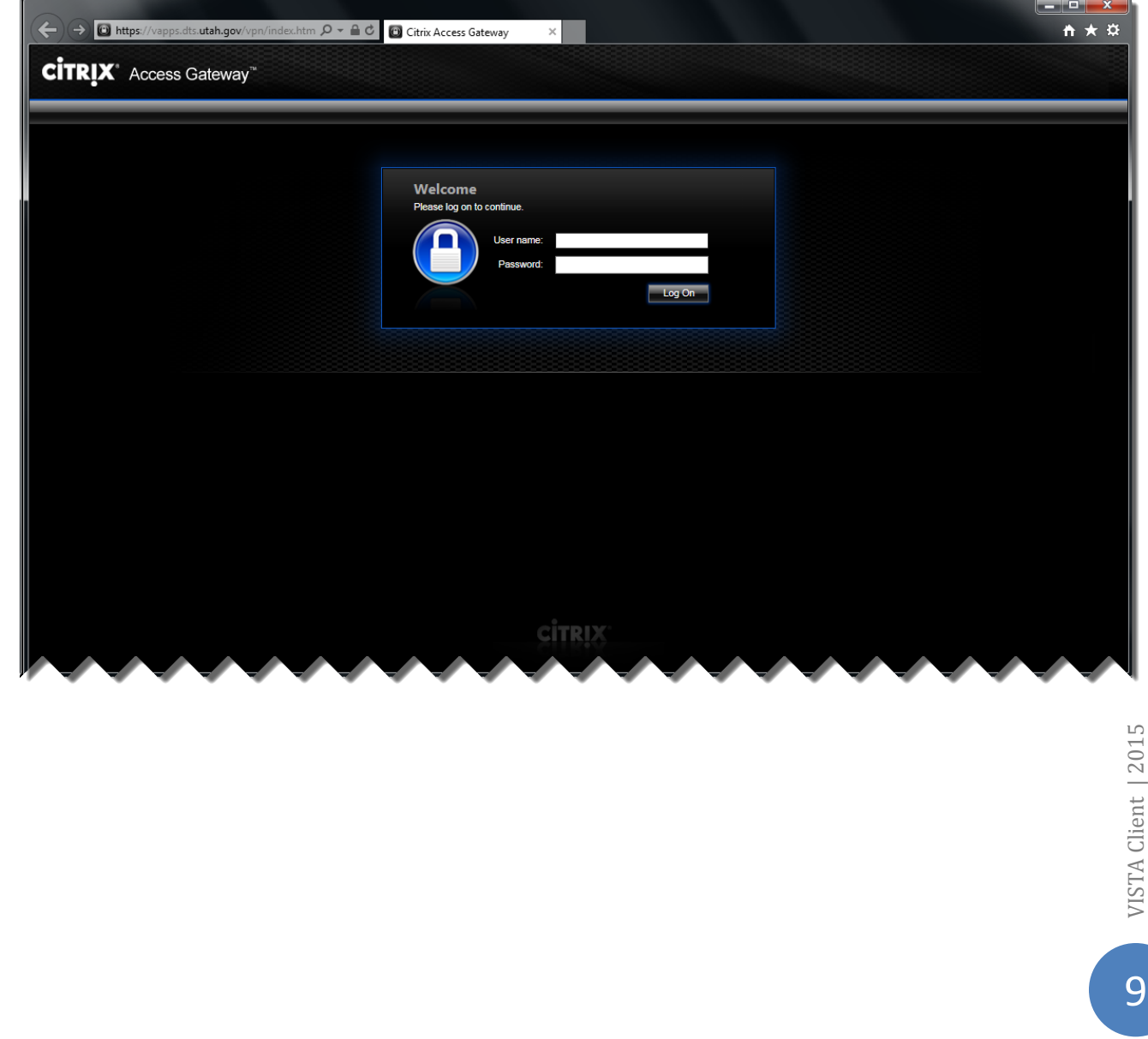

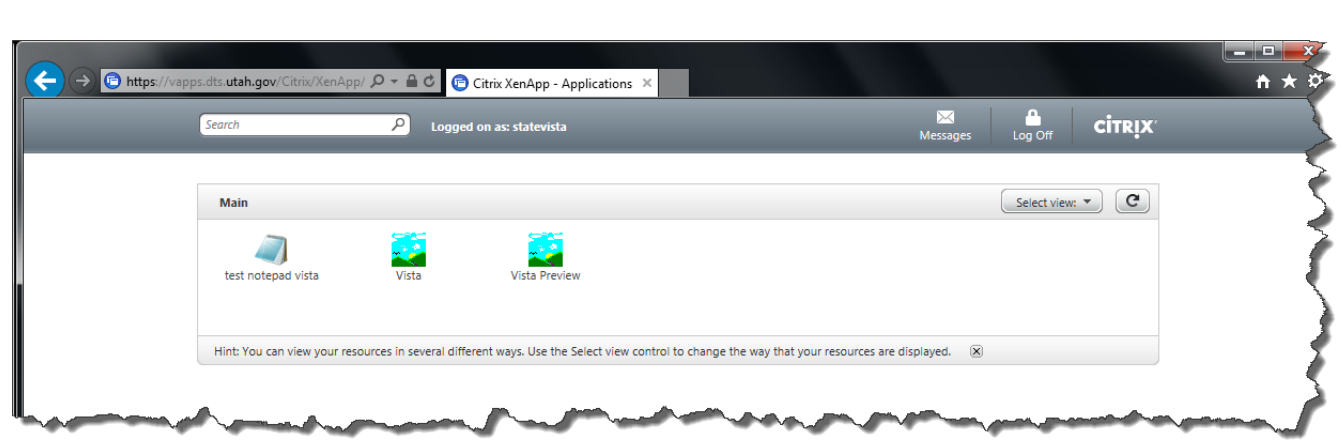

You will see the VISTA icon again once you log into the Gateway.

3. Double- Click the VISTA icon.

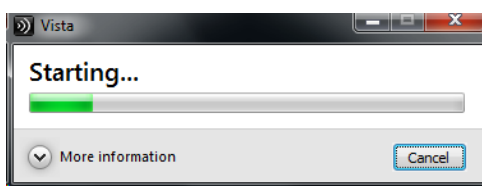

- 4. The Gateway will launch VISTA automatically.
- 5. Please disable or allow [https://vapps.dts.utah.gov](https://vapps.dts.utah.gov/) to open popup windows and other security. Each browser is different, as well as each pop-up blocker application.

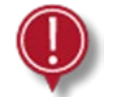

Pop-up blockers will not allow the Citrix Receiver to launch VISTA appropriately.

6. An example for Internet Explorer is to add [https://vapps.dts.utah.gov](https://vapps.dts.utah.gov/) to the **Allowed sites** list located under **Internet Options > Privacy > Pop-up Blocker**

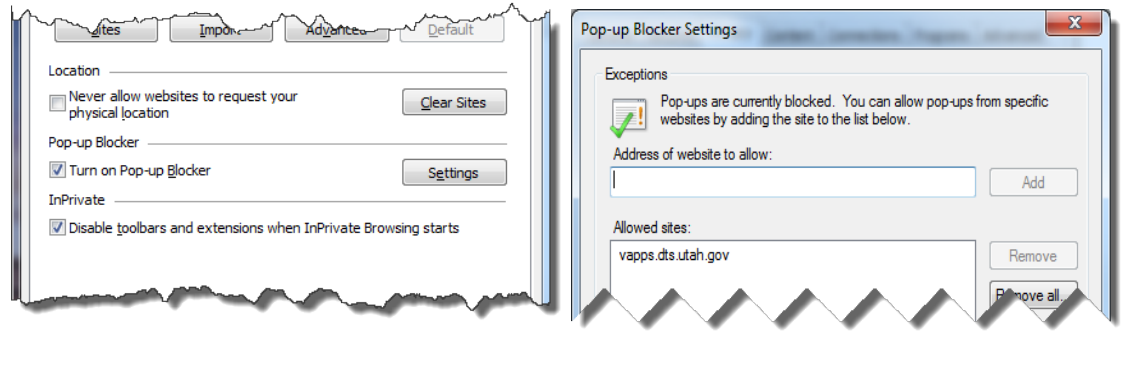

10

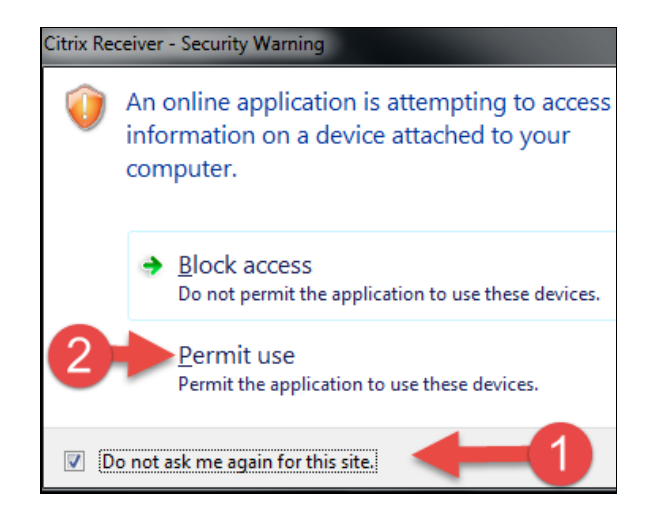

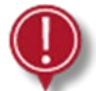

Anytime through the login process you may be presented with the Citrix Receiver Security Warning screen.

- 7. Please Check the "Do not ask me again for this site." box.
- 8. Select "Permit use" to continue.

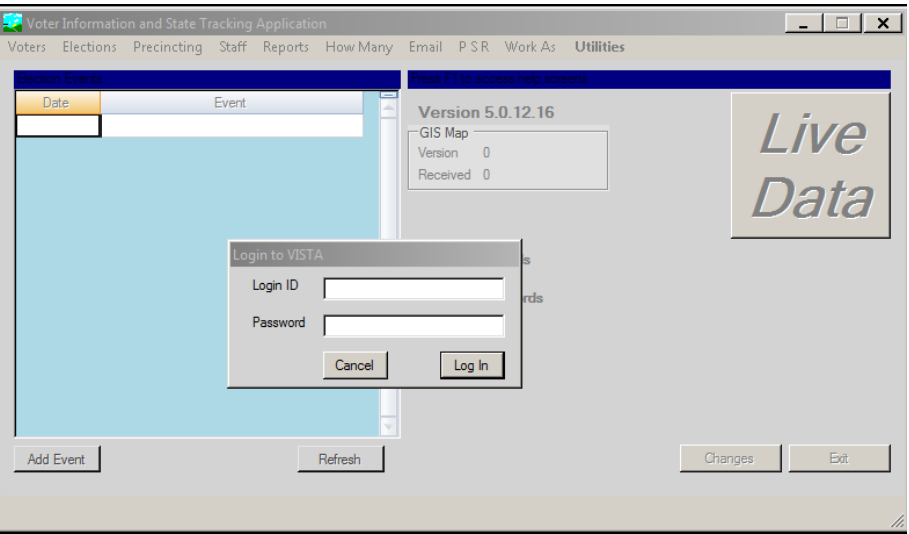

9. Log into VISTA with your individual VISTA username and password as normal.